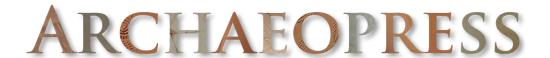

# **OJS** User Guide

Archaeopress uses **Open Journal Systems (OJS)** to power our journals website, developed by the **Public Knowledge Project (PKP)**. Extensive text and visual user guides are available online from PKP, but this document will seek to offer a basic overview of the editorial process on OJS relevant to the *RCRF Acta*.

### Accessing the platform

The new RCRF Acta homepage can be accessed here:

## https://archaeopresspublishing.com/ojs/index.php/RCRF/index

Please note the site is still under construction and subject to change. Additional backlist content will be added in due course.

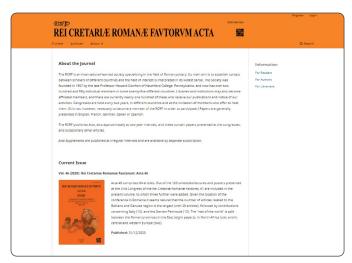

# Account registration and login

An account is required to submit a proposal for the *Acta*.

#### Register a new account

To register an account, click **Register** in the top right-hand corner of the screen. You will be presented with a short form to complete. All fields with a red asterisk are required. You will need to create a unique username: a combination of first initial and surname is advised (i.e. **Samantha Smith** becomes **ssmith**). If you have already registered with another <u>Archaeopress journal</u>, the account will need to be activated on the *Acta* site by Archaeopress admin (please contact Patrick Harris for help: **patrick@archaeopress.com**).

Please note, the **ORCID** plugin is currently not functioning; it is hoped this will be added shortly.

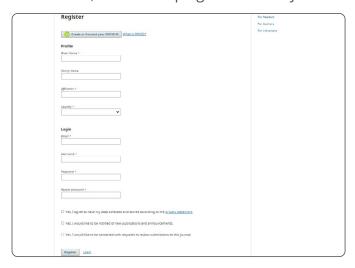

Upon completing the registration process, you should receive a welcome email from the *Acta* site.

Emails generated from the OJS system sometimes go into junk folders or are quarantined by Microsoft 365. Please locate the welcome email and ensure the sender address is added to your email client's safe senders list to avoid missing updates regarding submissions associated with your username.

#### Login for existing users

If you have already registered, click **Login** in the top right-hand corner of the screen.

Enter your username (not your email address) and password to login. If you cannot remember either your username or password, please click **forgot your password** and follow the prompts.

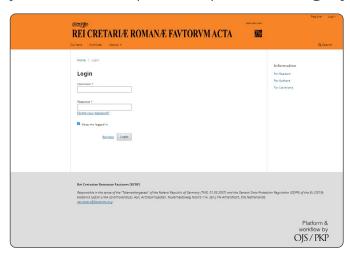

#### Submissions

Visit the **Submissions** page to view preparation guidelines, and to submit your paper. The **Submissions** page can be found under the **About** menu heading on the navigation bar.

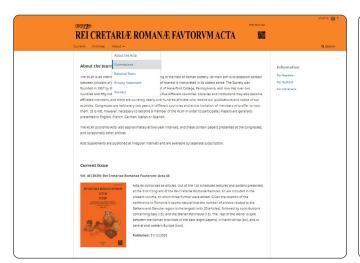

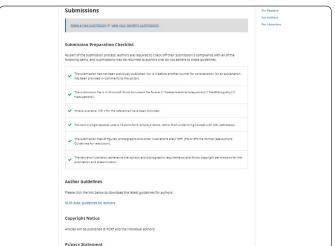

### Preparing your submission

Before submitting anything to the editorial board, please ensure your submission meets the listed requirements and follows the editorial guidelines. These are available to download from the **Submissions** page.

#### Submit your paper

When you are satisfied that your submission is ready for submission in accordance with the editorial guidelines, click **Make a new submission**. This will start you on a 5-step process to submit your paper. While it is generally best practice to complete the submission process in a single session, it is possible to save a submission during any of the five stages. You would then be able to return to the submission at a later date to complete the process.

We will now go through each stage in turn.

#### 1. Start

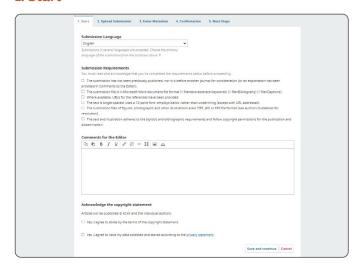

The first section allows you to select the primary language of the submission (English, French, German, Italian and Spanish is accepted).

You are required to check the box against each editorial requirement. If you do not feel your submission meets these criteria, do not continue with the submission and contact a member of the editorial board.

There is a space to add comments to the editor (if funding is available for Gold Open Access, for example, include a note here).

There are two further check boxes, one to agree the final copyright statement as it will appear in the

printed and online versions of the *Acta*. The other allows us to process your data in accordance with GDPR rules. Checking this box only provides Archaeopress and the editors with the ability to handle your data in so far as is necessary to manage the editorial and production processes involved with the *Acta*. It does not provide Archaeopress, the editors, RCRF, or any third party with any rights to contact you about unrelated matters.

Once you are ready, click Save and Continue.

### 2. Upload Submission

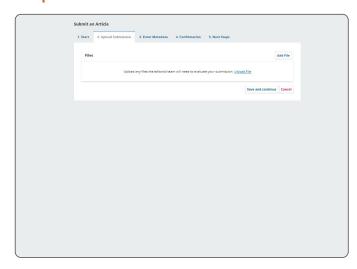

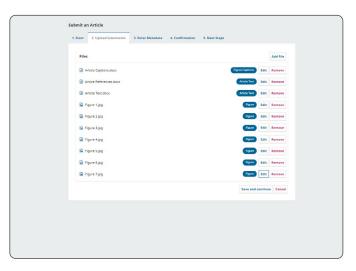

In this next section, you will need to upload the various files associated with your article. Upload individual word files for your article text, captions and references, and individual files for figures, tables, plates etc.

Consult the editorial guidelines for accepted file types and preferred specifications.

Files can be dragged and dropped to OJS. Once they are showing as a list, you will need to tell OJS what each item is (e.g. Text, captions, figure, table etc.) A list of options will appear by each file, simply click the relevant heading.

Once all files have been loaded and identified, click **Save and Continue**.

### 3. Enter metadata

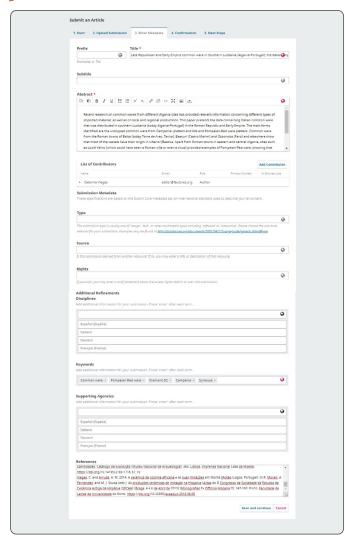

In section 3, please enter the relevant information about the submission. Required elements are signified by a purple asterisk.

Required fields include **Title**, **Abstract**, and **List of Contributors**. All contributors should be listed here, not only the lead/corresponding contributor.

Some elements are not highlighted as a requirement but should certainly be considered as preferred as they greatly enhance the final online version of the article.

Preferred additional fields include **Keywords** (press enter after each keyword, do not type in a commaseparated list and then hit enter), and **References**. For references, please include DOIs where possible.

Archaeopress is a member of Crossref, and the *Acta* and associated articles shall each receive a DOI in future. Part of the commitment of Crossref membership is to include DOIs in references wherever possible. Crossref provide a useful tool to help populate references with DOIs:

#### https://search.crossref.org/references

Please use this tool to populate your references with DOIs before listing here.

Add all metadata as fully and accurately as possible, then click **Save and Continue**.

# 4. Finish submission / 5. Next steps

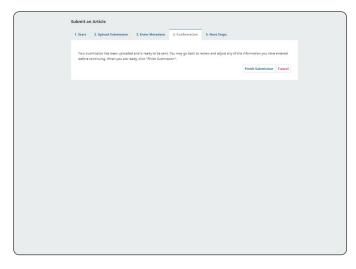

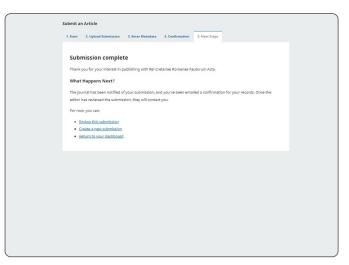

Step 4 simply asks you to confirm that you are satisfied with your submission, and you are ready to complete the process and send the submission to be considered by the editors.

You can go back to any earler section by simply clicking on the relevant tab heading.

Once you are confident you are ready to proceed, click **Finish submission**.

The final stage of the process simply offers brief notes as to what happens next, and provides quick links to create a new submission, or to review the details of the submission you have just made.